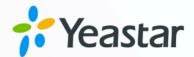

# Yeastar P-Series PBX System Integration Guide

Yeastar P-Series Appliance Edition

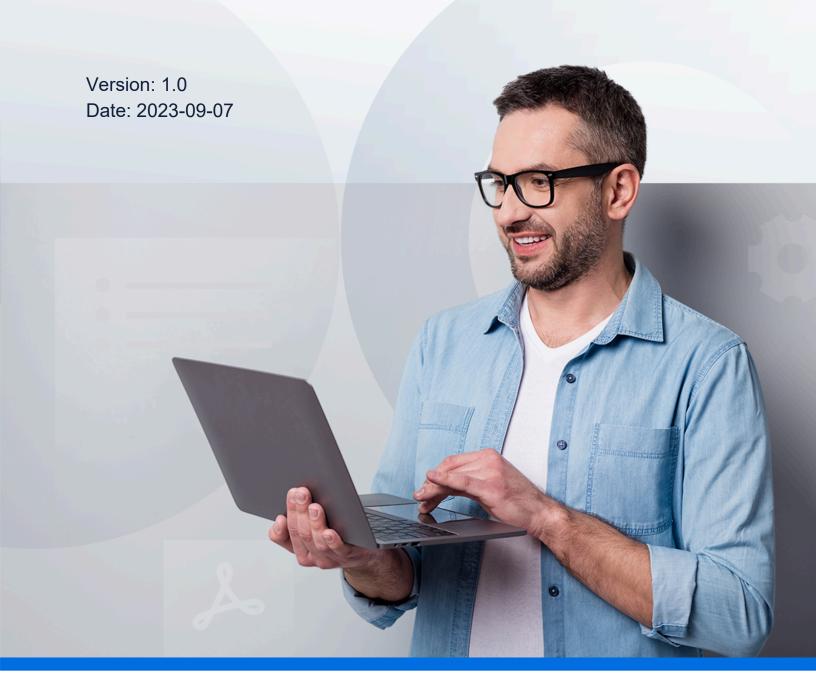

### Contents

| Interconnect Two Yeastar P-Series PBX Systems                  | 1  |
|----------------------------------------------------------------|----|
| Connect Two Yeastar P-Series PBX Systems via FQDN              | 3  |
| Connect Two Yeastar P-Series PBX Systems via Public IP Address | 8  |
| Set up Intercommunication Between the Two PBX Systems          | 13 |
| Set up Communication from Headquarters PBX to Branch PBX       | 13 |
| Set up Communication from Branch PBX to Headquarters PBX       | 16 |

## Interconnect Two Yeastar P-Series PBX Systems

If a company has several branch offices, the frequent calls between the offices will result in large phone bills. By interconnecting the Yeastar P-Series PBX Systems in the offices, phone calls between the offices are regarded as free internal calls even if the offices are in different places, thus greatly reducing the company budgets. This integration guide gives configuration examples on how to set up interconnection between two Yeastar P-Series PBX systems via public IP address and Yeastar FQDN and make free calls.

#### Scenario

A company's headquarters is located in New York, while its branch office is located in Los Angeles, and both offices have deployed a Yeastar P570.

To save budget, the company wants to interconnect these two Yeastar P570 so that employees can make free calls between headquarters and branch office.

The following table lists the detail information of the PBXs in the two offices.

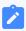

#### Note:

- The two PBXs should NOT have the same extension numbers, or the calls between the two PBXs will fail.
- To distinguish the two Yeastar P570, the PBX in headquarters is named as **Headquarters PBX** while the PBX in branch office is named as **Branch PBX** in the later contents.

#### Table 1.

|           | Headquarters | Branch office |
|-----------|--------------|---------------|
| Device    | Yeastar P570 | Yeastar P570  |
| Firmware  | v37.6.0.46   | v37.6.0.46    |
| Extension | 1000-1200    | 2000-2050     |

#### **Networking topology diagrams**

The integration between two Yeastar P570 can be implemented via FQDN and public IP address.

- FQDN (Recommended)
- Public IP address

#### **FQDN** (Recommended)

In this guide, the integration between the two Yeastar P570 via FQDN is based on the following environment:

Table 2.

| Device              | Local network             | Public network                                                                                        |
|---------------------|---------------------------|----------------------------------------------------------------------------------------------------|
| Headquarters<br>PBX | 192.168.28.0/255.255.255  | The PBX has enabled the <b>Yeastar FQDN</b> feature.  The FQDN is <b>yeastardocs.ras.yeastarcom</b> . |
| Branch PBX          | 192.168.6.0/255.255.255.0 | The PBX has no <b>Yeastar FQDN</b> feature.                                                           |

We provide a diagram to help you understand the integration in a better manner:

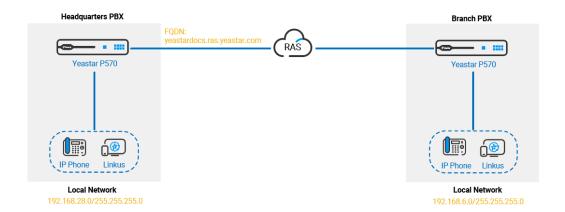

To interconnect the two Yeastar P570 via Yeastar FQDN, see <u>Connect Two Yeastar P-Series PBX Systems via FQDN</u>.

#### **Public IP address**

In this guide, the integration between the two Yeastar P570 via public IP address is based on the following environment:

Table 3.

| Device              | Local network              | Public network                   |
|---------------------|----------------------------|----------------------------------|
| Headquarters<br>PBX | 192.168.28.0/255.255.255.0 | <b>Public IP</b> : 112.48.19.183 |
| Branch PBX          | 192.168.6.0/255.255.255.0  | <b>Public IP</b> : 110.80.36.162 |

We provide a diagram to help you understand the integration in a better manner:

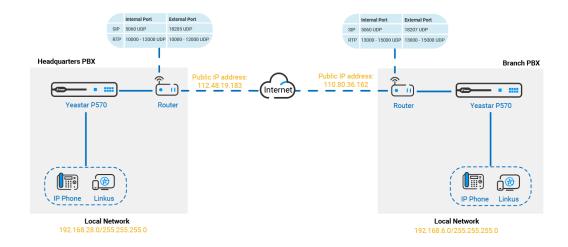

To interconnect the two Yeastar P570 via public IP address, see <u>Connect Two Yeastar P-Series PBX Systems via Public IP Address</u>.

## Connect Two Yeastar P-Series PBX Systems via FQDN

A Yeastar-supplied Fully Qualified Domain Name (FQDN) frees you from complicated network settings. Using Yeastar FQDN, you can quickly establish a secure tunnel to interconnect two Yeastar P-Series PBX systems without exposing the devices' public IP addresses and ports, thus greatly improving system security. This topic describes how to interconnect two Yeastar P570 via Yeastar FQDN.

#### **Background information**

Refer to the following instructions to set up the two Yeastar P570 for interconnection via FQDN.

Table 4.

| Device           | Instruction                    |
|------------------|--------------------------------|
| Headquarters PBX | Create an Account Trunk        |
|                  | Configure Yeastar FQDN         |
| Branch PBX       | <u>Create a Register Trunk</u> |

#### **Prerequisites**

- The PBX firmware version is 37.6.0.46 or later.
- The Headquarters PBX has subscribed the Yeastar P-Series Enterprise Plan (EP) or Ultimate Plan (UP).

#### **Create an Account Trunk on Headquarters PBX**

- 1. Log in to PBX web portal, go to **Extension and Trunk > Trunk**.
- 2. Click **Add** to create an Account Trunk.
- 3. In the **Basic** section, complete the following settings:

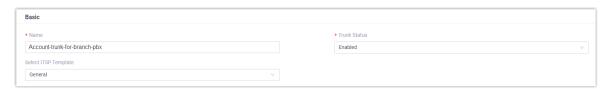

- Name: Enter a name to help you identify the trunk.
- Trunk Status: Select Enabled.
- Select ITSP Template: Select General.
- 4. In the **Detailed Configuration** section, configure the Account Trunk.

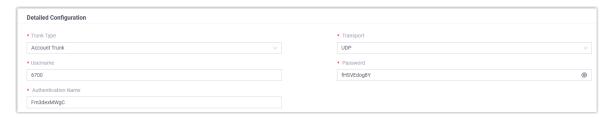

- Trunk Type: Select Account Trunk.
- Transport: Select UDP.
- **Username**: Specify a username for the trunk.

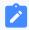

#### Note:

The username is regarded as the trunk number.

- Password: Specify a password that is associated with the username.
- **Authentication Name**: Specify an authentication name for the Branch PBX to register with.
- 5. Click Save and Apply.

#### **Configure Yeastar FQDN on Headquarters PBX**

- Log in to PBX web portal, go to System > Network > Yeastar FQDN.
- 2. Turn on Yeastar FQDN.
- 3. In the **Fully Qualified Domain Name (FQDN)** field, select a domain name, then enter a host name.

In this example, select domain name **ras.yeastar.com** and enter hostname yeastar-docs, you will get an FQDN **yeastardocs.ras.yeastar.com**.

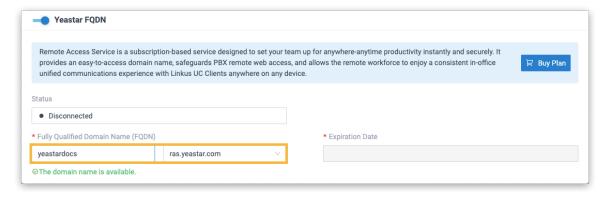

4. Enable remote SIP access feature and grant usage permissions.

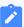

#### Note:

By default, all accounts are restricted from using the remote SIP access feature, therefore you need to grant permission for the account trunk.

- a. In the **Features** section, go to the **SIP Access** tab.
- b. In the **Status** drop-down list, select **Enabled**.

- c. In the Access Type drop-down list, select Allowed Account.
- d. Select the account trunk from the **Available** box to the **Selected** box.

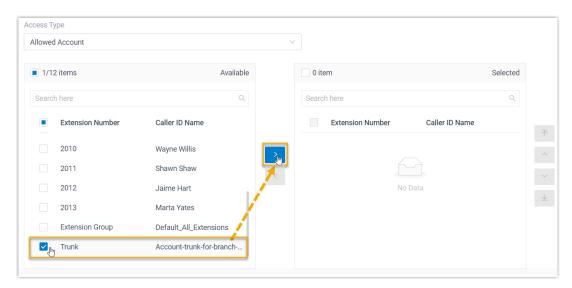

e. **Optional:** Select the checkbox of **Enable IP Restriction**, and add at least one permitted IP address and subnet mask.

If you set up this option, only the permitted IP address(s) can use the remote access feature.

5. Click Save.

Now you can check the remote SIP access port in the **Remote Access Service Port** field, and set up remote SIP trunk registration using FQDN.

#### **Create a Register Trunk on Branch PBX**

- 1. Log in to PBX web portal, go to **Extension and Trunk > Trunk**.
- 2. Click **Add** to create a Register Trunk.
- 3. In the **Basic** section, complete the following settings.

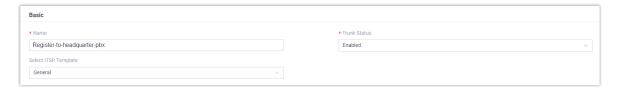

- Name: Enter a name to help you identify the trunk.
- Trunk Status: Select Enabled.
- Select ITSP Template: Select General.
- 4. In the **Detailed Configuration** section, configure the Register Trunk.

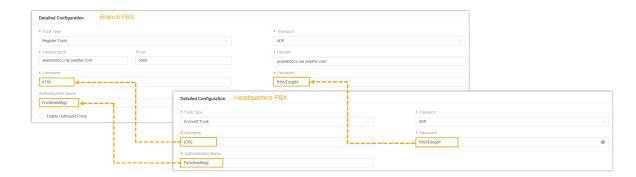

- Trunk Type: Select Register Trunk.
- Transport: Select UDP.
- **Hostname/IP**: Enter the FQDN of Headquarters PBX. In this example, enter yeastardocs.ras.yeastar.com.
- Port: Enter the remote SIP access port of Headquarters PBX. In this example, enter 5060.
- **Domain**: Enter the FQDN of Headquarters PBX. In this example, enter yeastardocs.ras.yeastar.com.
- Username: Enter the username provided by Headquarters PBX.
- Password: Enter the password provided by Headquarters PBX.
- Authentication Name: Enter the authentication name provided by Headquarters PBX.
- 5. Click Save and Apply.

#### Result

You can check the connection status of the two PBX systems. If the connection is successful, the trunk status will display  $\Theta$ .

• On the PBX web portal of Headquarters PBX, go to **Extension and Trunk > Trunk** to check the trunk status.

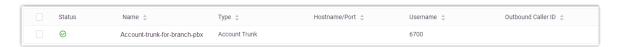

• On the PBX web portal of Branch PBX, go to **Extension and Trunk > Trunk** to check the trunk status.

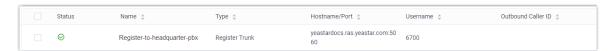

#### What to do next

Now you can set up intercommunication between the two Yeastar P-Series PBX systems. For detailed configurations, see the following topics:

- Set up Communication from Headquarters PBX to Branch PBX
- Set up Communication from Branch PBX to Headquarters PBX

#### Related information

Connect Two Yeastar P-Series PBX Systems via Public IP Address

## Connect Two Yeastar P-Series PBX Systems via Public IP Address

If the Yeastar FQDN feature of PBX is unavailable, you can set up interconnection using public IP address. This topic describes how to connect two Yeastar P570 via public IP address and ports.

#### **Background information**

Refer to the following instructions to set up the two Yeastar P570 for interconnection via public IP address.

Table 5.

| Device           | Instruction                                                                       |
|------------------|-----------------------------------------------------------------------------------|
| Headquarters PBX | <ul><li>Configure port forwarding &amp; NAT</li><li>Create a Peer Trunk</li></ul> |
| Branch PBX       | <ul><li>Configure port forwarding &amp; NAT</li><li>Create a Peer Trunk</li></ul> |

#### Configure port forwarding & NAT

- 1. Configure port forwarding on the routers that are connected to the two Yeastar P570.
  - a. Log in to PBX web portal, go to PBX Settings > SIP Settings > General > Basic, check the SIP port and RTP Ports.

#### Port information on Headquarters PBX

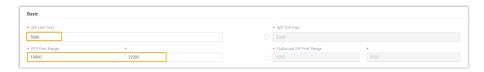

#### **Port information on Branch PBX**

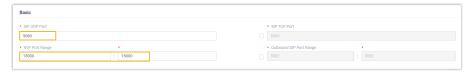

b. Log in to the router, forward the SIP registration port and RTP ports. In this example, the port forwarding is as shown below:

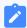

#### Note:

The internal RTP ports of the PBX should be the same as the forwarded external RTP ports, otherwise the communication may be abnormal.

Table 6.

| Port                                        | Internal port   | External port   |
|---------------------------------------------|-----------------|-----------------|
| Headquarters PBX (Public IP: 112.48.19.183) |                 |                 |
| SIP registration                            | UDP 5060        | UDP 18205       |
| RTP                                         | UDP 10000-12000 | UDP 10000-12000 |
| Branch PBX (Public IP: 110.80.36.162)       |                 |                 |
| SIP registration                            | UDP 5060        | UDP 18207       |
| RTP                                         | UDP 13000-15000 | UDP 13000-15000 |

- 2. Configure NAT on the PBX.
  - a. On PBX web portal, go to **System > Network > Public IP and Ports**.
  - b. In the **Public IP (NAT)** section, complete the following configurations:

#### **NAT settings on Headquarters PBX**

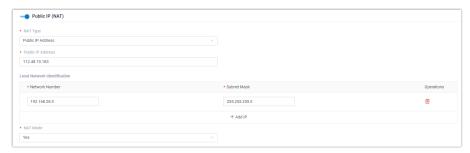

**NAT settings on Branch PBX** 

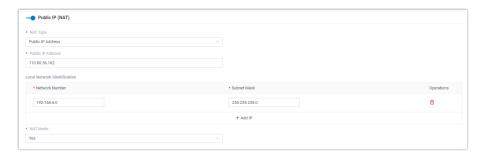

- Public IP (NAT): Turn on the option.
- NAT Type: Select Public IP Address.
- Public IP Address: Enter the public IP address of the PBX.
- Local Network Identification: Add all your local network.

This setting will allow all your local devices to communicate with the PBX by the local IP address instead of passing through the router.

• NAT Mode: Select a SIP NAT mode. In this example, select Yes.

The PBX will use NAT and ignore the address information in the SIP/SDP headers and reply to the sender's IP address and port.

c. In the **Public Ports** section, enter the external ports that you have forwarded on your router.

#### **Public port on Headquarters PBX**

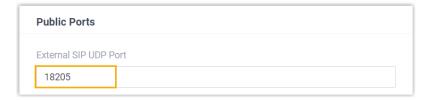

#### **Public port on Branch PBX**

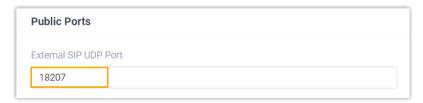

d. Click **Save** and **Reply**.

#### Create a Peer Trunk on PBX

- 1. Log in to PBX web portal, go to **Extension and Trunk > Trunk**.
- 2. Click Add to create a Peer Trunk.

3. In the **Basic** section, complete the following settings:

#### **Basic settings on Headquarters PBX**

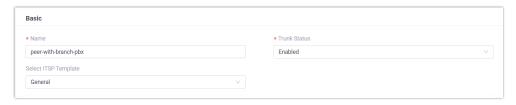

#### **Basic settings on Branch PBX**

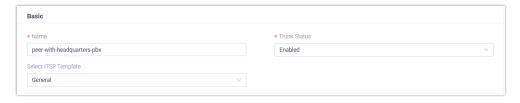

- Name: Set a name to help you identify the trunk.
- Trunk Status: Select Enabled.
- Select ITSP Template: Select General.
- 4. In the **Detailed Configuration** section, configure the Peer Trunk.

#### Peer Trunk settings on Headquarters PBX

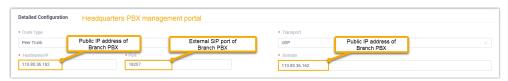

#### Peer Trunk settings on Branch PBX

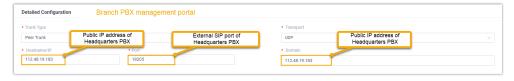

- Trunk Type: Select Peer Trunk.
- Transport: Select UDP.
- Hostname/IP: Enter the public IP address of the opposite PBX.
- Port: Enter the external SIP port of the opposite PBX.
- Domain: Enter the public IP address of the opposite PBX.
- 5. Click **Save** and **Apply**.

#### Result

You can check the connection status of the two PBX systems.

• On the PBX web portal of Headquarters PBX, go to **Extension and Trunk > Trunk** to check the trunk status.

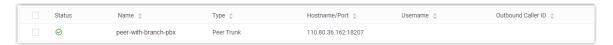

• On the PBX web portal of Branch PBX, go to **Extension and Trunk > Trunk** to check the trunk status.

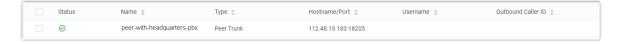

#### What to do next

Now you can set up intercommunication between the two PBX systems. For detailed configurations, see the following topics:

- Set up Communication from Headquarters PBX to Branch PBX
- Set up Communication from Branch PBX to Headquarters PBX

#### **Related information**

Connect Two Yeastar P-Series PBX Systems via Public IP Address

# Set up Intercommunication Between the Two PBX Systems

## Set up Communication from Headquarters PBX to Branch PBX

After interconnecting the two P-Series PBX systems, you need to set up routes on the PBXs to allow the extensions of Headquarters PBX to make calls to the extensions of Branch PBX. This topic describes the basic route settings for the PBXs.

#### **Background information**

To make calls from Headquarters PBX to Branch PBX, do as follows:

Table 7.

| Device           | Instruction                                                     |
|------------------|-----------------------------------------------------------------|
| Headquarters PBX | Set up an outbound route on Headquarters PBX to route calls out |
| Branch PBX       | Set up an inbound route on Branch PBX to receive calls          |

We provide a diagram to help you understand the call routing in a better manner.

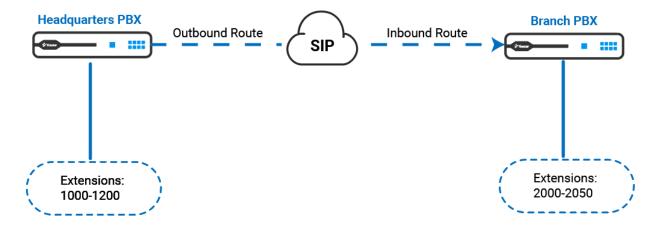

#### Set up an outbound route on Headquarters PBX

- Log in to the web portal of Headquarters PBX, go to Call Control > Outbound Route.
- 2. Click **Add** to add an outbound route.
- 3. Configure the outbound route.
  - a. In the **General** section, specify a name to help you identify the outbound route.
  - b. In the **Dial Pattern** section, configure dial rules for the outbound route as needed.

In this example, retain the default settings.

c. In the **Trunk** section, select the trunk that is created for Branch PBX from **Available** box to **Selected** box.

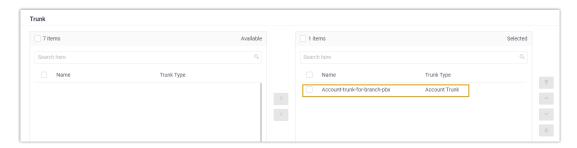

d. In the **Extension/Extension Group** section, select all the extensions from **Available** box to **Selected** box.

In this way, all extension users are allowed to make calls to Branch PBX.

4. Click **Save** and **Apply**.

#### Set up an inbound route on Branch PBX

- 1. Log in to the web portal of Branch PBX, go to Call Control > Inbound Route.
- 2. Click Add to add an inbound route.
- 3. Configure the inbound route.
  - a. In the **General** section, specify a name to help you identify the inbound route.
  - b. In the **DID Pattern** section, set up the DID matching rule.

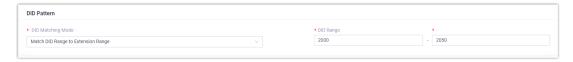

• DID Matching Mode: Select Match DID Range to Extension Range.

• **DID Range**: Enter the DID range. In this example, enter the extension range of Branch PBX, namely 2000=2050.

When the dialed number is matched with the DID number, the call will be routed to the corresponding extension.

- c. In **Caller ID Pattern** section, set up the caller ID match patterns as needed. In this example, retain the default settings.
- d. In the **Trunk** section, select the trunk that is created for Headquarters PBX from **Available** box to **Selected** box.

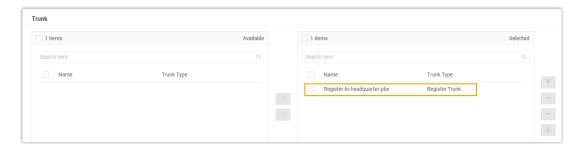

e. In the **Default Destination** section, select the desired destination.

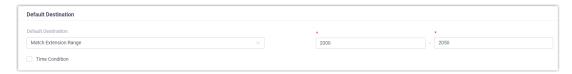

- i. In the **Default Destination** drop-down list, select **Match Extension Range**.
- ii. In the extension range field, enter the extension range of Branch PBX. In this example, enter 2000–2050.
- 4. Click **Save** and **Apply**.

#### What to do next

Make a call to test.

For example, extension user 1000 in the headquarters dials 2000, the extension 2000 in the branch office will ring.

#### **Related information**

Set up an Outbound Route Set up an Inbound Route

### Set up Communication from Branch PBX to Headquarters PBX

After interconnecting the two P-Series PBX systems, you need to set up routes on the PBXs to allow the extensions of Branch PBX to make calls to the extensions of Headquarters PBX. This topic describes the basic route settings for the PBXs.

#### **Background information**

To make calls from Branch PBX to Headquarters PBX, do as follows:

Table 8.

| Device           | Instruction                                                  |
|------------------|--------------------------------------------------------------|
| Branch PBX       | Set up an outbound route on Branch PBX to route calls out    |
| Headquarters PBX | Set up an inbound route on Headquarters PBX to receive calls |

We provide a diagram to help you understand the call routing in a better manner.

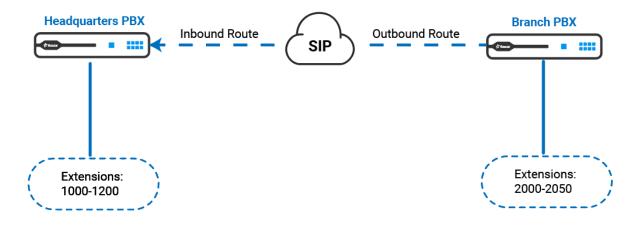

#### Set up an outbound route on Branch PBX

- 1. Log in to the web portal of Branch PBX, go to **Call Control > Outbound Route**.
- 2. Click **Add** to add an outbound route.
- 3. Configure the outbound route.
  - a. In the **General** section, specify a name to help you identify the outbound route.

b. In the **Dial Pattern** section, configure dial rules for the outbound route as needed.

In this example, retain the default settings.

c. In the **Trunk** section, select the Trunk that is created for Headquarters PBX from **Available** box to **Selected** box.

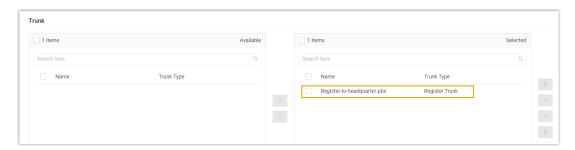

d. In the **Extension/Extension Group** section, select all the extensions from **Available** box to **Selected** box.

In this way, all extension users are allowed to make calls to Headquarters PBX.

4. Click **Save** and **Apply**.

#### Set up an inbound route on Headquarters PBX

- Log in to the web portal of Headquarters PBX, go to Call Control > Inbound Route.
- 2. Click **Add** to add an inbound route.
- 3. Configure the inbound route.
  - a. In the **General** section, specify a name to help you identify the inbound route.
  - b. In the **DID Pattern** section, set up the DID matching rule.

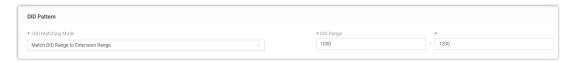

- DID Matching Mode: Select Match DID Range to Extension Range.
- **DID Range**: Enter the DID range. In this example, enter the extension range of Headquarters PBX, namely 1000–1200.

When the dialed number is matched with the DID pattern, the call will be routed to the corresponding extension.

c. In the **Caller ID Pattern** section, set up the caller ID match patterns as needed. In this example, retain the default settings.

d. In the **Trunk** section, select the trunk that is created for Branch PBX from **Available** box to **Selected** box.

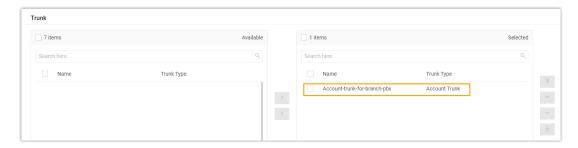

e. In the **Default Destination** section, select the desired destination.

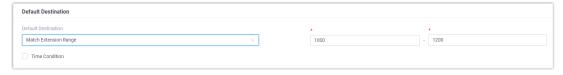

- i. In the **Default Destination** drop-down list, select **Match Extension Range**.
- ii. In the extension range field, enter the extension range of Headquarters PBX. In this example, enter 1000–1200.
- 4. Click **Save** and **Apply**.

#### What to do next

Make a test call.

For example, extension user 2000 in the branch office dials 1000, the extension 1000 in headquarters will ring.

#### **Related information**

Set up an Outbound Route Set up an Inbound Route